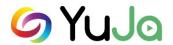

# YuJa Instructor Handout – How to Add Links to Blackboard

YuJa is the College's Enterprise Media Platform. Through YuJa, users can create, edit, upload, share and stream audio and video content. Users may view media in any browser or on any mobile device. Instructors can use YuJa to post recorded lectures, video and/or audio-based course content as links in Blackboard. Select the link above to Resources for Instructors and/or access YuJa's Online Help: https://support.yuja.com/hc/en-us#us.

### YuJa Log In:

Direct URL Log In:

https://jeffersonstate.yuja.com

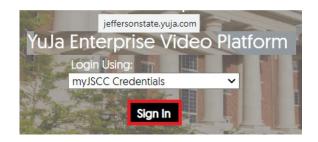

Tools area in Blackboard

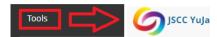

How to Link to JSCC YuJa Media in Blackboard:

Note: Create/Upload/Publish video(s) in YuJa.

**IMPORTANT:** You will need to repeat the following steps for every course you plan to link from Blackboard to the JSCC YuJa Media Chooser platform.

You can add media from YuJa through the Course Menu (Add Content) or through a Content Area/Add as Item.

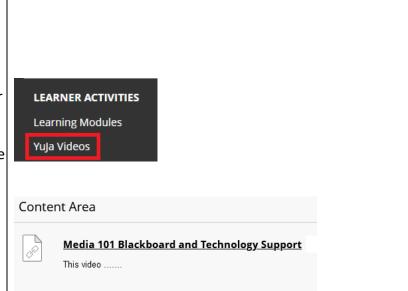

### OPTION 1 - add Link on Course Menu

Step 1: Add new content area.

Note: If you already have a content area in your course where you want to place the Yuja Media link(s), you do not need to add new content area, you can skip this step.

Note: You can also add a content area link on the Course Menu. Select the plus (+) sign and content area and add title. Make sure the menu link is set to "Available to Users."

**Step 2:** Go to Content Area and under the "Build Content Tab" **s**elect the JSCC YuJa Media Chooser.

Note: The JSCC YuJa Media Chooser will open the media directory.

Note: You can add as Folder (i.e., ENG101) or as individual media links.

**IMPORTANT:** If you record/upload/publish additional recordings you must go back through the Build Content Tab/JSCC YuJa Media Chooser to add media link to Blackboard course. They are not automatically added/synced.

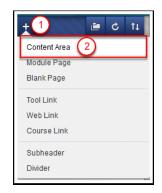

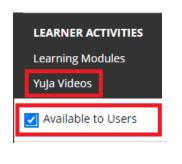

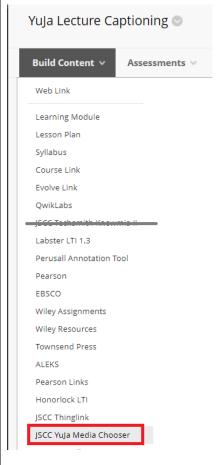

# Step 3:

The Media Chooser will show all media. By default, it will show the last 4 media (worked with in the program.)

You can use the blue arrow to scroll to view additional media.

You can enter a title to search for media.

You can "toggle" between views to view as thumbnails or list view (description/dates).

Select the "filter" option to view by type, owner, and/or location (i.e. Media Library).

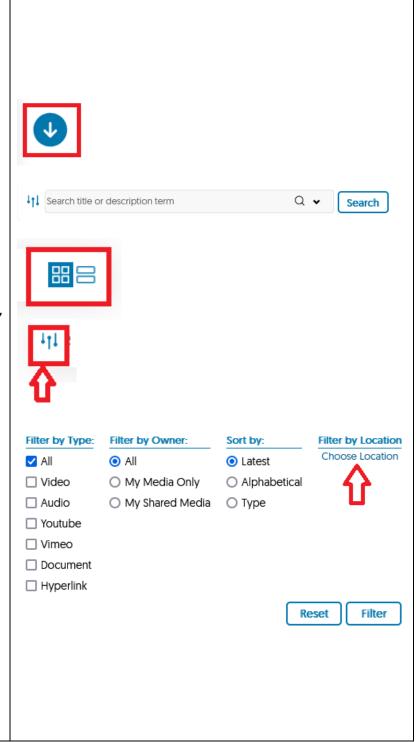

Choose by location will show the Media Library.

Select User Collections and "View Folder."

Next, the Media Library will show number of files in the directory. Select "My Media Collections" to view recordings by folder structure.

Note: Select "Media Library" at the top to go back the main directory.

Select the folder of the location of media to add media to Bb.

The filtered location will now show in the Media Filtered area.

Select "all" media to add or select by individual media (click to highlight - will show in blue outline).

Select "Insert Content."

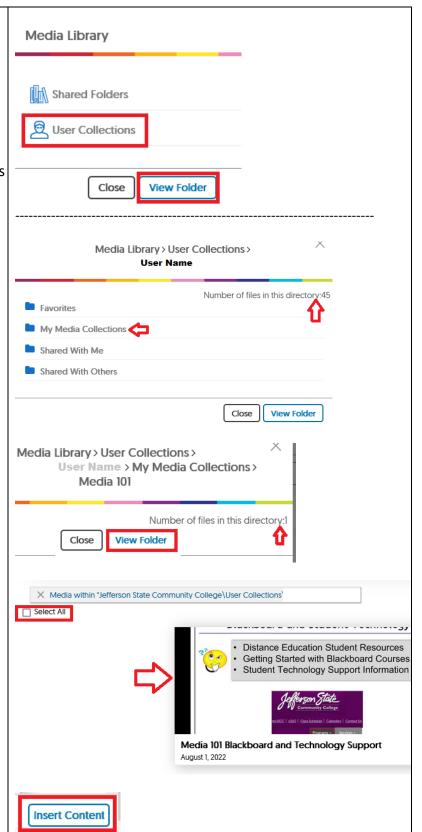

Note: When students see the link in Blackboard, they will access the YuJa platform and view videos.

Note: You can edit the link options to include a description of the media.

# Content Area

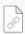

Media 101 Blackboard and Technology Support

This video .....

## OPTION 2

Add as Item in Content Area

**Step 1:** Go to or add new content area. Select "Build Content" and "Item." In the HTML Editor select the icon to "Add Content."

**Step 2:** Go to Content Area and under the "Build Content Tab" **s**elect the JSCC YuJa Media Chooser.

Note: The JSCC YuJa Media Chooser will open the media directory.

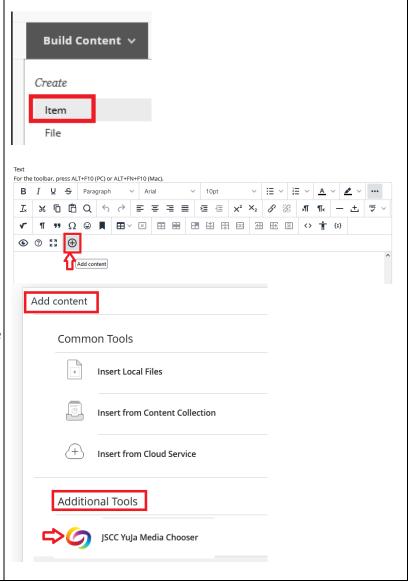

# Step 3: The Media Chooser will show all media. By default, it will show the last 4 media (worked with). You can use the blue arrow to scroll to view additional media.

You can "toggle" between views to view as thumbnails or list view (description/dates).

You can enter a title or description to search for media.

Select the "filter" option to view by type, owner, and/or location (i.e. Media Library).

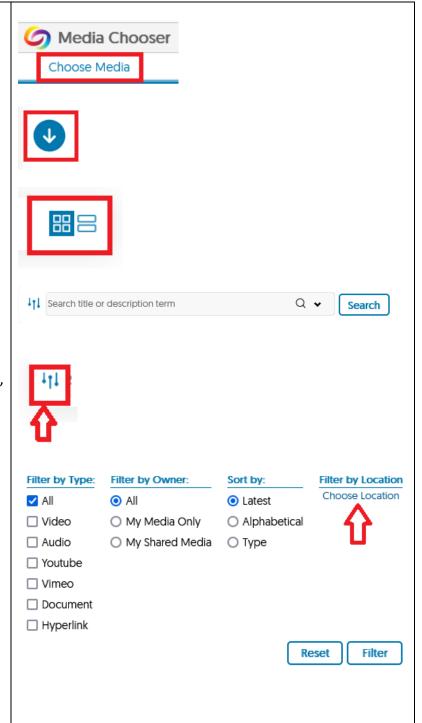

Choose by location will show the Media Library.

Select User Collections and "View Folder."

Next, the Media Library will show number of files in the directory. Select "My Media Collections" to view recordings by folder structure.

Note: Select "Media Library" at the top to go back this directory.

Select the folder of the location of media to add media to Bb.

The filtered location will now show in the Media Filtered area.

Select "all" media to add or individual.

Select "Insert Media."

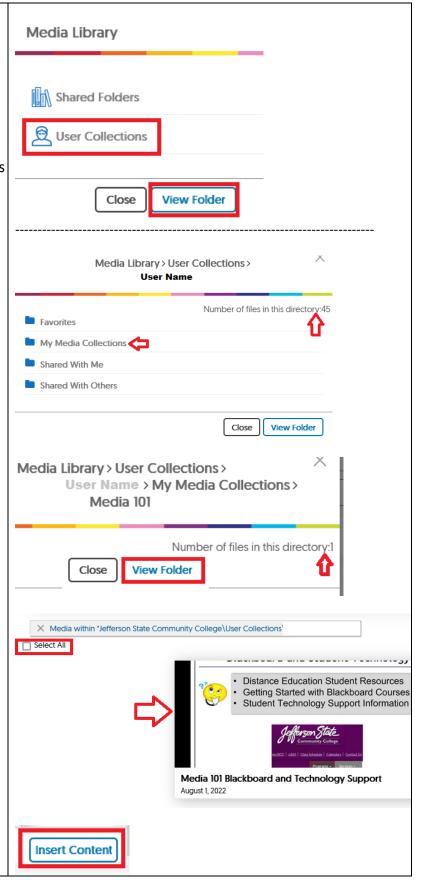

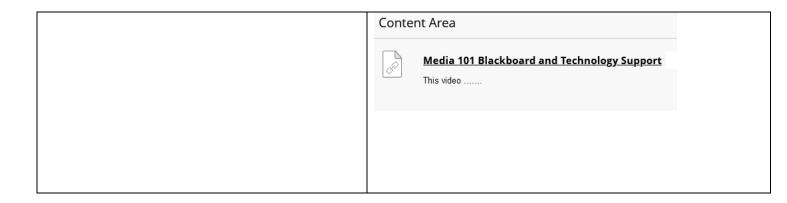